# **Wireless Presenter**

#### **Wireless Presentation**

The audio-visual system is equipped with a wireless presenter to allow the user to present using a wireless laptop computer.

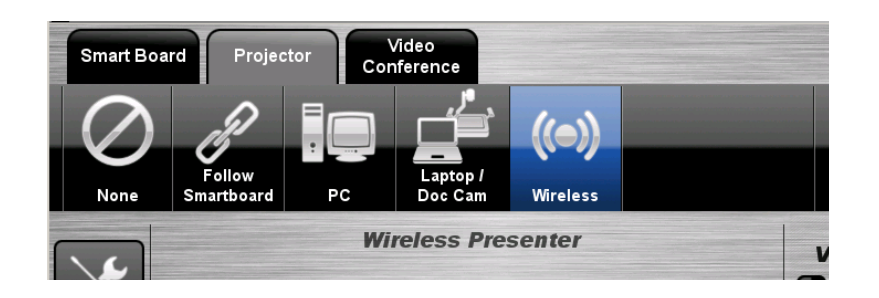

## **Downloading Wireless Presenter Software (only required the first time)**

- 1. Ensure connection to the CDU Wireless network.
- 2. Start -> **All Programs** -> **Install CDU Software**
- 3. Highlight -> **Wireless Presenter – Manual Install**
- 4. Select -> **Run**
- 5. Setup Select -> **Next**
- 6. Installation wizard runs
- 7. The Login page displays
- 8. **Server IP** Field -> Input the IP Address of the projector displayed on the image of the whiteboard.
- 9. **Login Code** -> as displayed in the top left corner of the image displayed on the whiteboard.

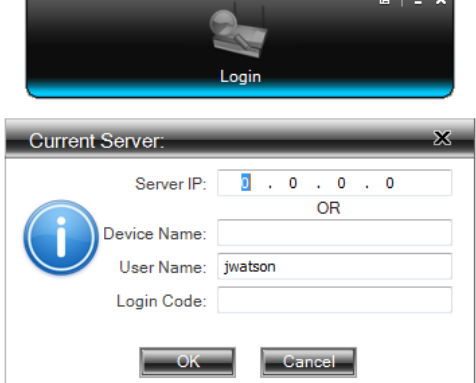

10.Press the **OK** icon and the content should display on the screen.

#### **If you have previously installed Wireless Presenter on your device complete the following:-**

- 1. Select the **WPS** icon from your desktop
- 2. Complete the above steps from **7-10**

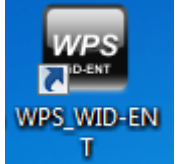

## **For assistance, please contact ITMS Technical Support Phone: 8946 6291 or Ext: 6291**